# Quality-of-Service (DoS) IP-fragmentatie van de configuratie van 300 Series Managed-switches  $\overline{\phantom{a}}$

# Doel

Het netwerkverkeer wordt verzonden door gebruik van meerdere pakketten die datagrammen worden genoemd. Elke transportmethode (Ethernet, symbolische ring, etc.) heeft een maximale grootte van het datagram dat het kan verwerken. Als het datagram te groot is voor de transmissiemethode, wordt het in kleinere fragmenten gesplitst. Dit proces staat bekend als IP-fragmentatie. Het meeste netwerkverkeer hoeft niet gefragmenteerd te zijn. In feite kan het verkeer dat gefragmenteerd is gebruikt worden zoals in een DOS-aanval (Denial of Service). Een DoS-aanval overspoelt een netwerk met vals verkeer en vertraagt of stopt het netwerk. 300 Series Managed-switches kunnen IP-fragmenten blokkeren, waardoor de netwerkkwetsbaarheid voor een DoS-aanval afneemt. Dit artikel legt uit hoe u de IP-fragmentatie-instellingen op 300 Series Managed-switches kunt configureren.

Opmerking: IP-fragmentfilters kunnen alleen worden gebruikt als DoS Prevention is ingeschakeld. Raadpleeg de instellingen van het artikel Security Suite voor 300 Series Managed-switches voor hulp.

# Toepasselijke apparaten

・ SF/SG 300 Series Managed-switches

### **Softwareversie**

•1.3.0.62

### Filter van IP-fragmentaties toevoegen

Stap 1. Meld u aan bij het web configuratieprogramma en kies Beveiliging > Selecteren van servicepreventie > Filtering van IP-fragmenten. De pagina Filtering van IP-fragmenten wordt geopend:

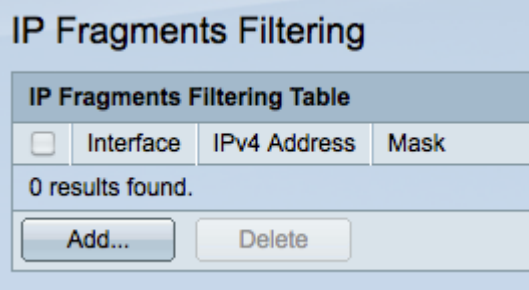

Stap 2. Klik op Add om een filter voor nieuwe IP-fragmenten toe te voegen. Het venster IPfragmenten voor filtering toevoegen verschijnt.

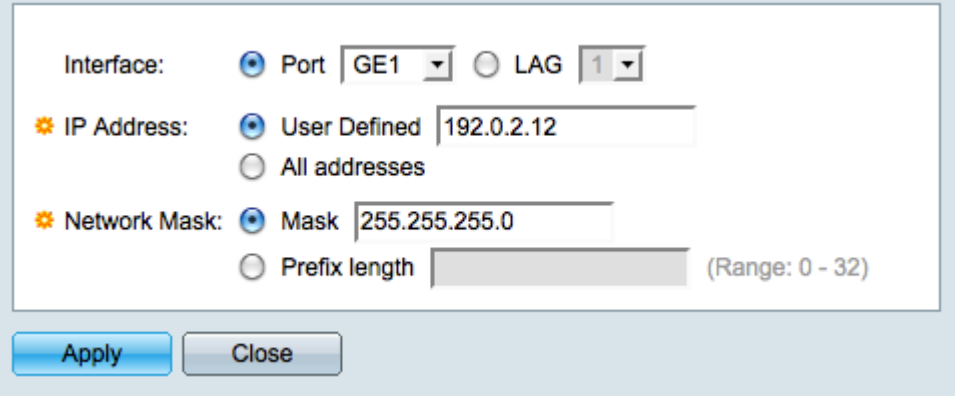

Stap 3. Klik op de radioknop die overeenkomt met de gewenste interface in het interfaceveld. Dit is de fysieke locatie waaraan het filter zal worden toegewezen.

・ Port - de fysieke poort op de schakelaar. Kies een specifieke poort in de vervolgkeuzelijst Port.

・ LAG — Een groep havens die als één haven fungeren. Kies een specifiek LAG in de vervolgkeuzelijst LAG.

Stap 4. Klik op de radioknop die overeenkomt met het gewenste IPv4-adres dat in het veld IP-adres moet worden gefilterd.

- ・ Gebruikershandleiding Voer een IP-adres in om te filteren.
- ・ Alle adressen Alle IPv4 adressen worden gefilterd.

Opmerking: Als u in Stap 4 alle adressen kiest, slaat u over naar Stap 6.

Stap 5. Klik op de radioknop die met de methode overeenkomt die wordt gebruikt om het subnetmasker van het IP-adres in het veld Netwerkmasker te definiëren.

- ・ masker Voer het netwerkmasker in het veld Netwerkmasker in.
- $\cdot$  Lengte voorvoegsel Voer de lengte van het prefix in (gehele getal in het bereik van 0 tot 32) in het veld Lengte Prefixeren.

Stap 6. Klik op Toepassen om u wijzigingen op te slaan en klik vervolgens op Sluiten om het venster IP-fragmentatie te sluiten.